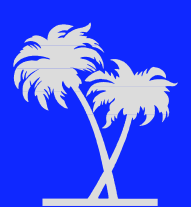

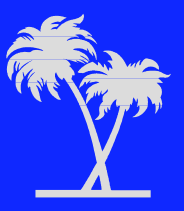

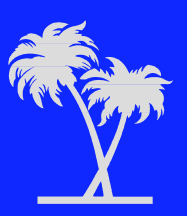

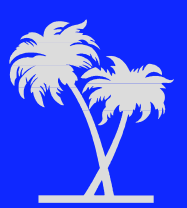

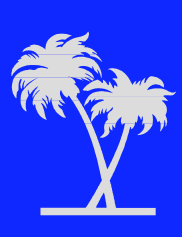

# **Using DataInterchange to Produce Standard Produce Standard Test Data**

The Interactive Entry Facility

Maury Griffith Connection 2000, Inc.

Hang Ten with DI - A Decade of Innovation

### **What It Is - What It Does**

### **IEF - The Interactive Entry Facility IEF - The Interactive Entry Facility**

**Manual EDI**

**Business Documents**

**Document Definitions**

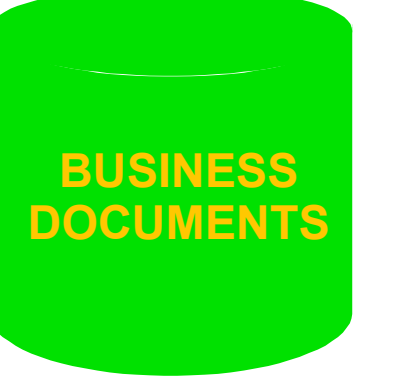

### **ATF**

**Application Data**

**ADFs**

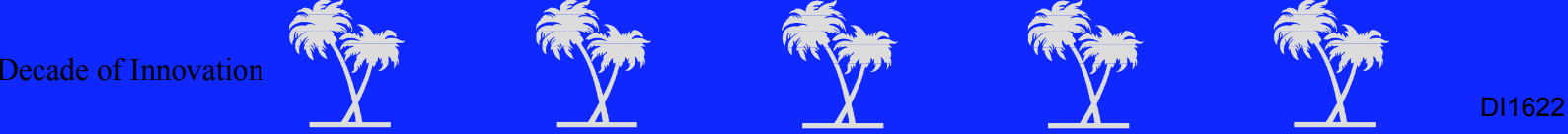

### **The Process The Process**

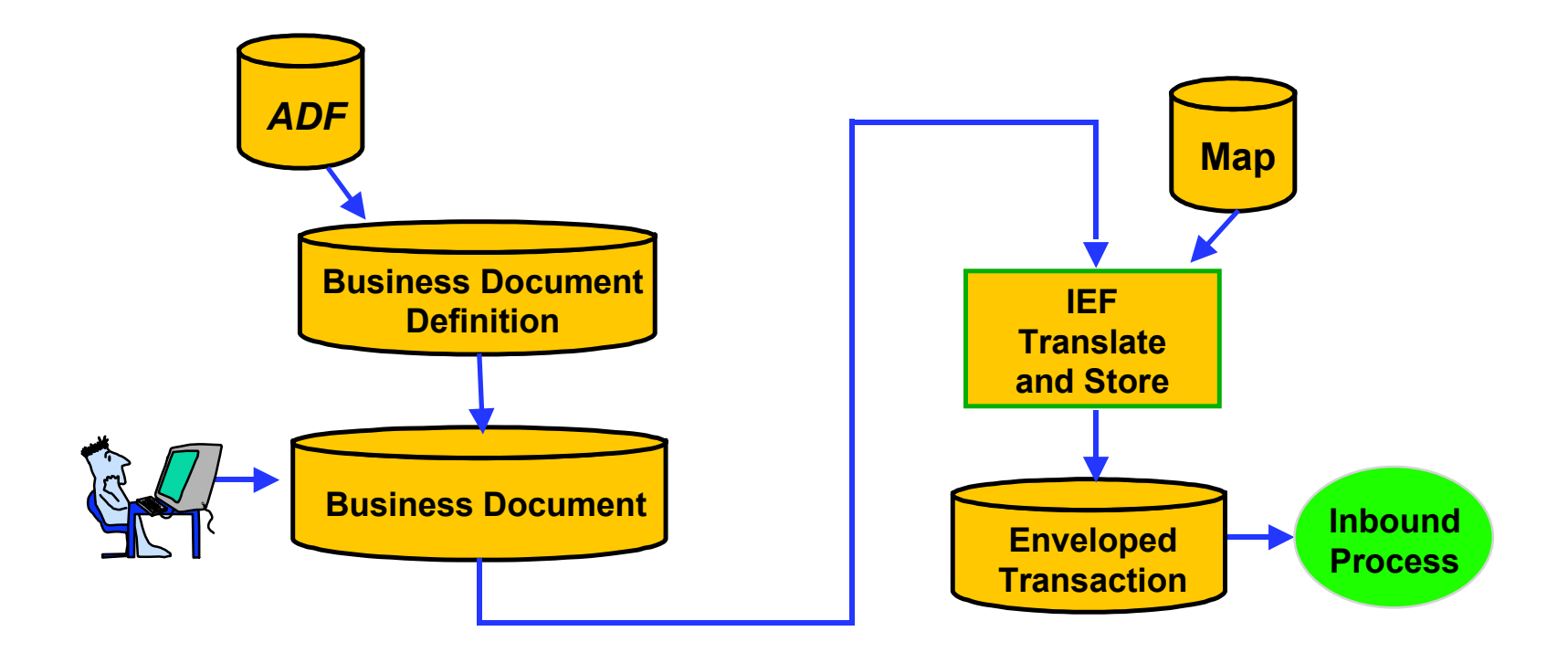

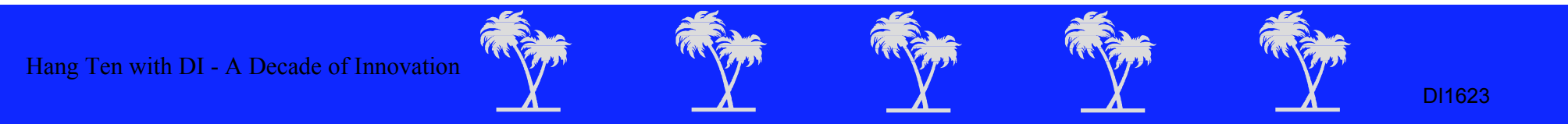

# **Creating a Document Definition Creating a Document Definition**

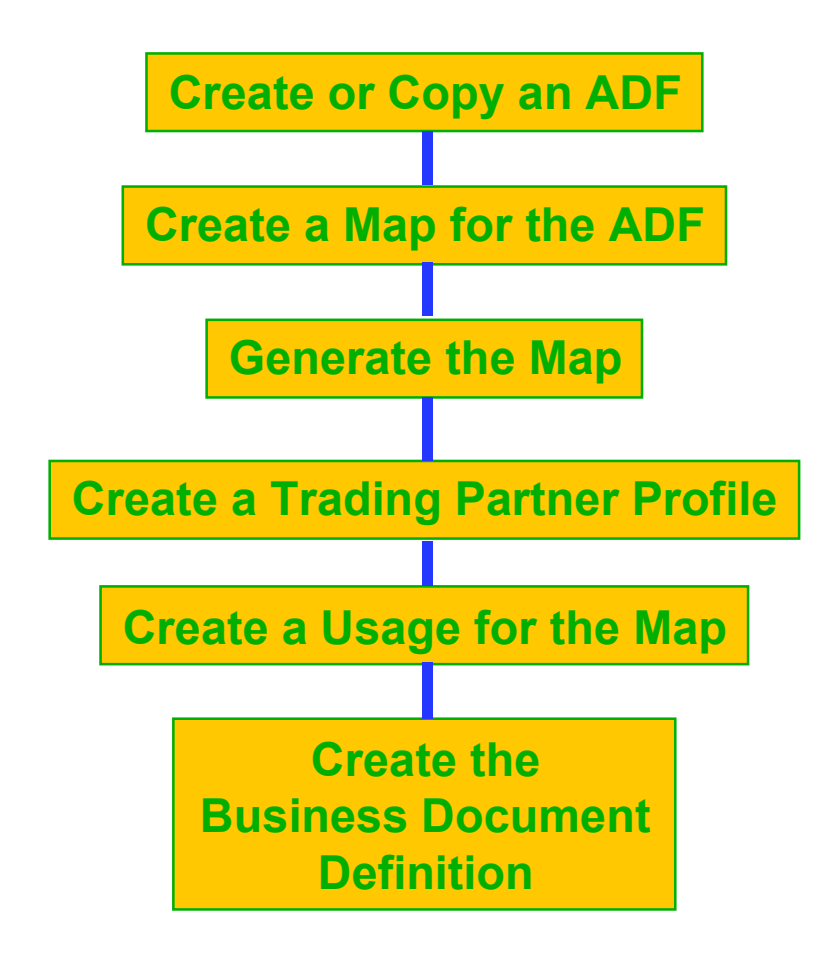

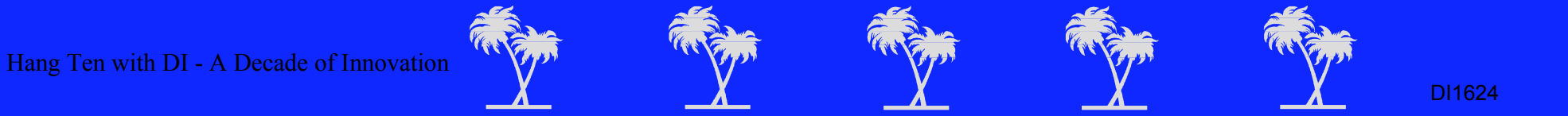

# **New Concept ADF New Concept ADF**

**New Rules:**

- **ADFs only need:** 
	- Name
	- Base Structure Name
- **ADFs cannot be modified once they** become business document definitions
- **ADFs only contain data to be entered** manually

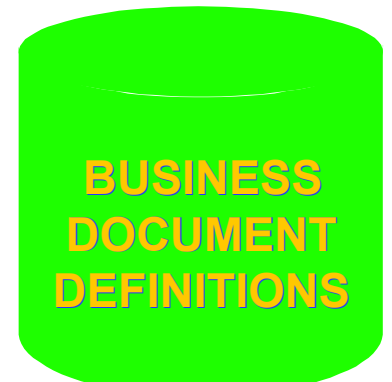

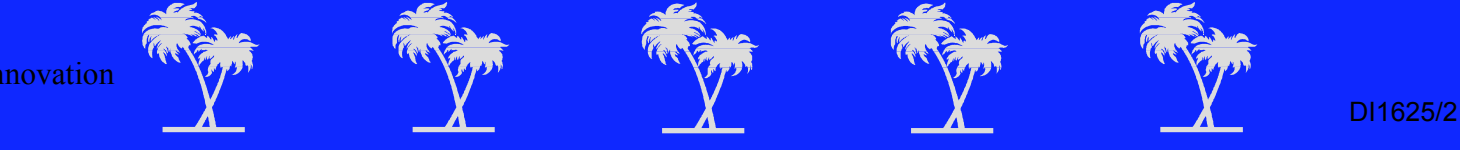

### The IEF ADF

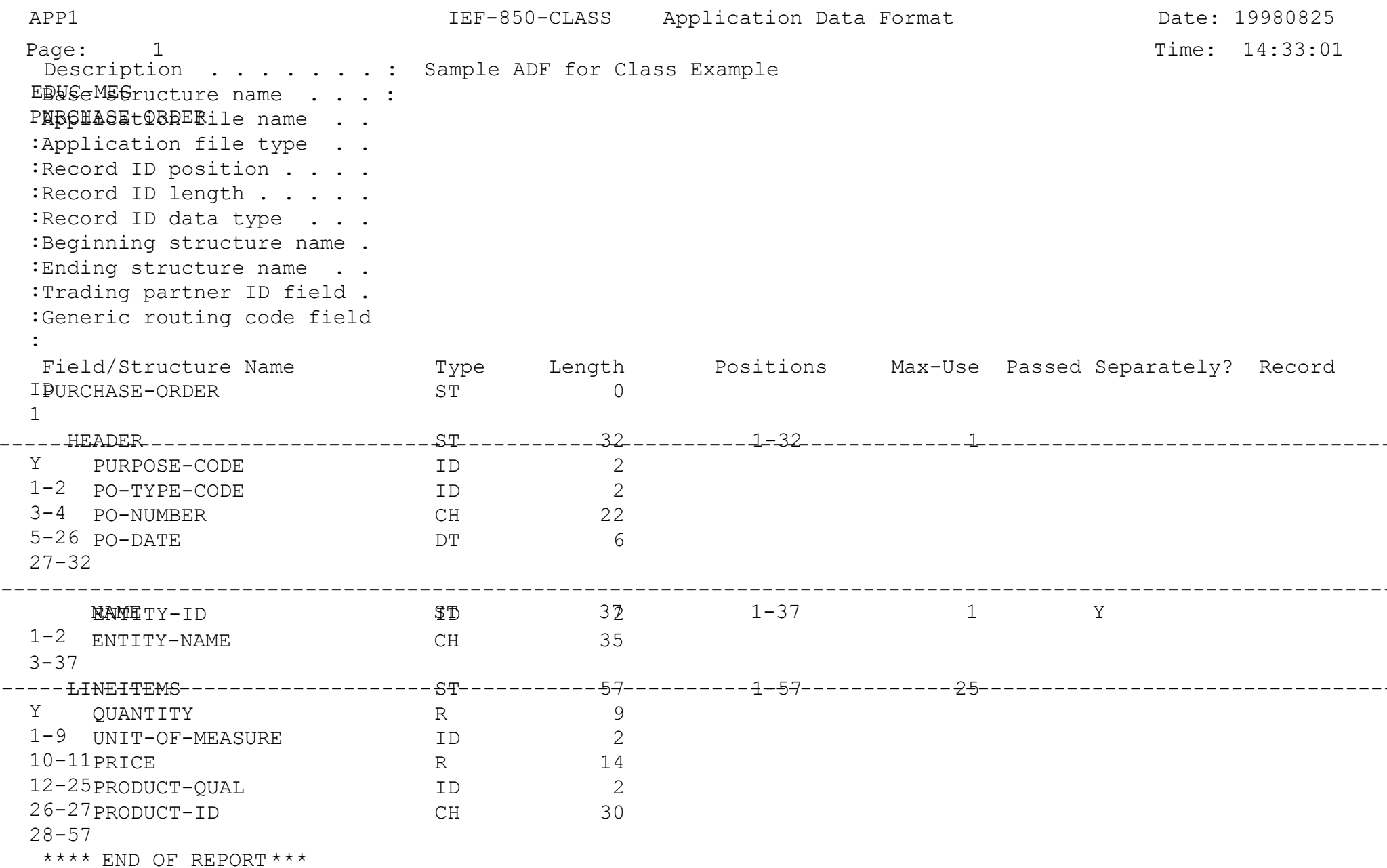

# **DataInterchange for MVS Version 2.01 DataInterchange for MVS Version 2.01 Main Menu Main Menu**

MP01

 5655-A18 (c) Copyright IBM Corp. 1989, Advantis 1993, 1996 All Rights Reserved. Licensed Materials - Property of or Licensed to Advantis

Type the number of your choice and press Enter, or press the Exit key to exit.

Choice ===>  $^{-1}$   $^{-1}$ . Interactive Entry Facility

- 2. Profiles
- 3. Event Logging
- 4. Trading Partner Transactions (Mapping)
- 5. EDI Standards
- 6. Application Data Formats
- 7. Translation and Validation Tables
- 8. Envelope Standards
- 9. Transaction Store Facility
- 10. Export
- 11. Import
- Command  $==>$  12. Utility

Enter Tso F1=Help F3=Exit F9=Retrieve

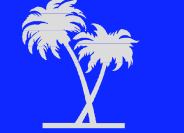

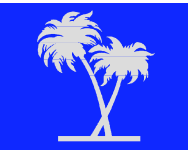

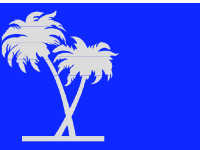

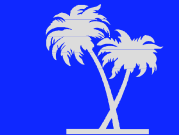

### **Interactive Entry Facility Interactive Entry Facility**

MM01

Type the number of your selection below and press Enter, or press the Exit key to exit.

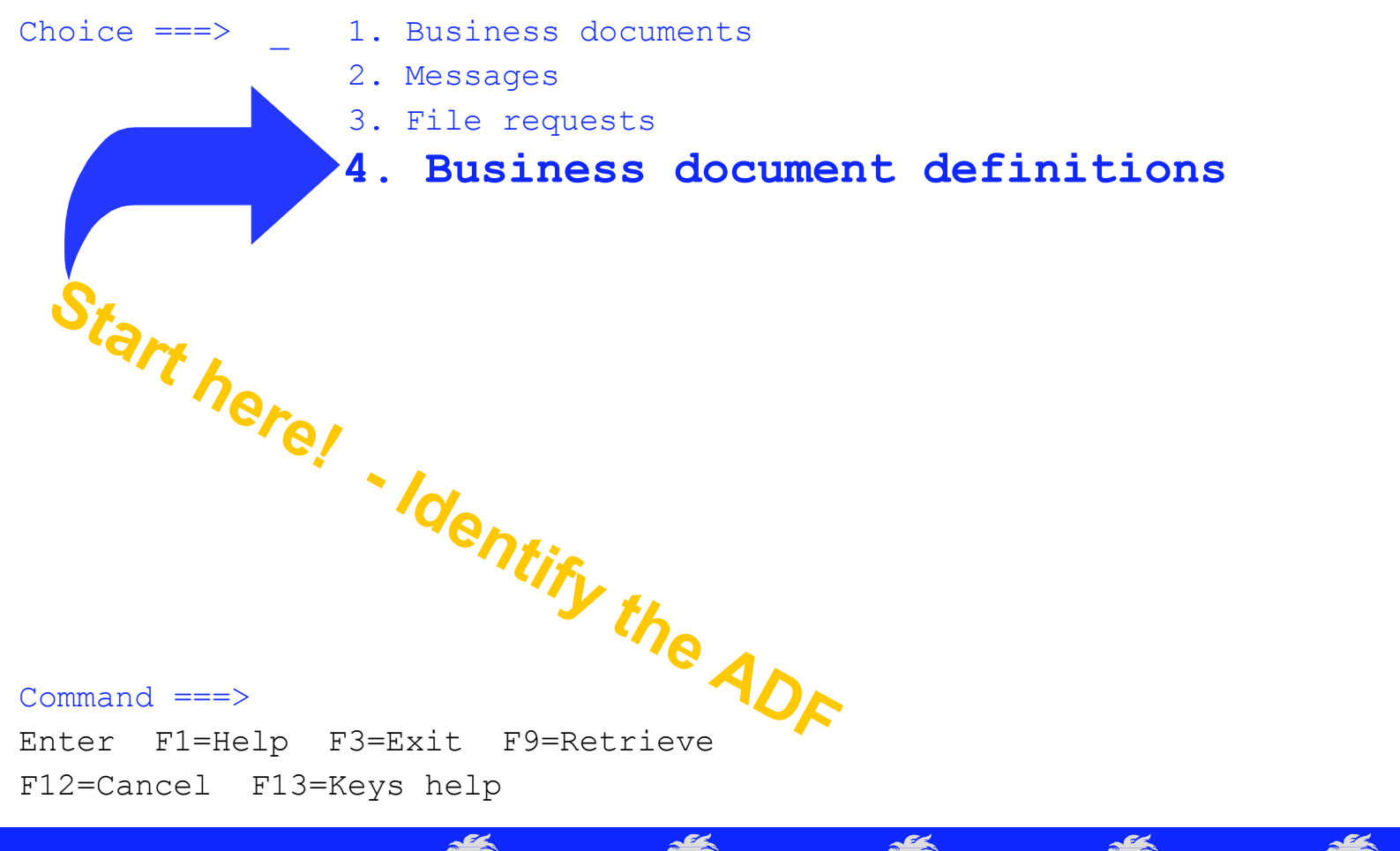

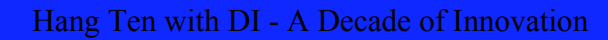

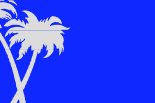

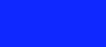

### **Interactive Entry Facility Interactive Entry Facility**

#### MM01

Type the number of your selection below and press Enter, or press the Exit key to exit.

Choice ===> \_ 1. Business documents 2. Messages 4. Business document definitionsCommand ===> **MVS ONLY - Send / Receive Files Files PARECEIVE FILES** F12=Cancel F13=Keys help **3.File requests**

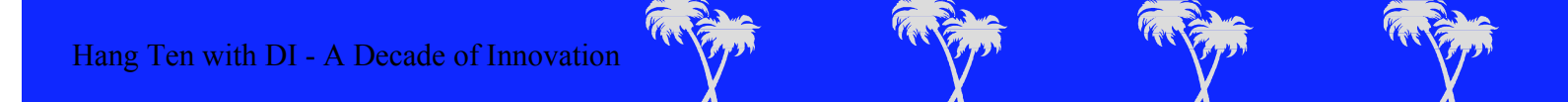

### **Select File Requests Action Select File Requests Action**

DF12

No file requests exist to which you are authorized to access. Type the number of your selection below and press Enter, or press the Exit key to exit.

Choice ===>  $\quad 1\quad 1.$  Add file request

2. Receive file request

 $Commoned == =>$ Enter Tso F1=Help F3=Exit F9=Retrieve F12=Cancel F13=Keys help

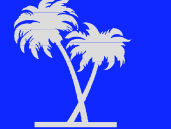

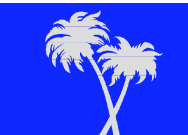

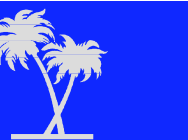

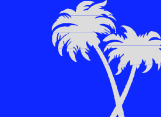

### **Add Request to Send a File Add Request to Send a File**

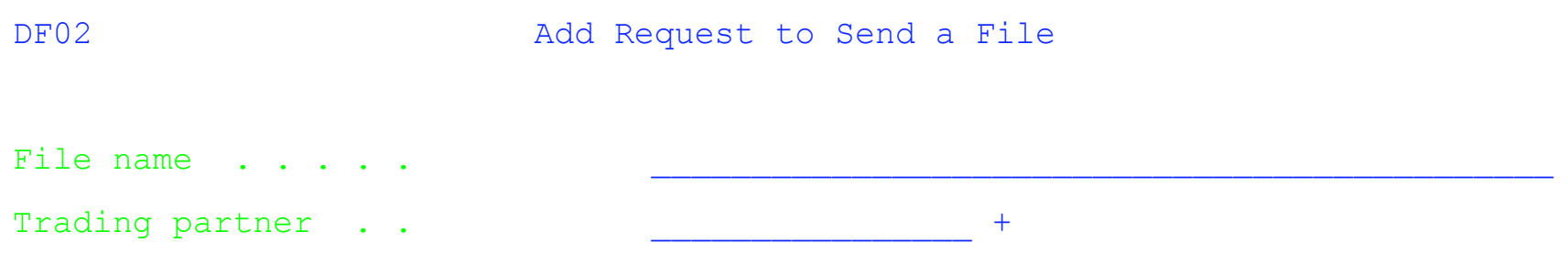

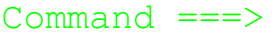

Enter Tso F1=Help F3=Exit F4=Prompt F9=Retrieve

F12=Cancel F13=Keys help

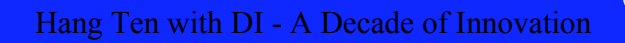

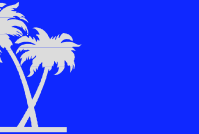

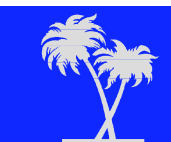

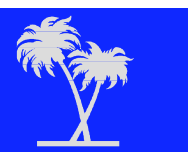

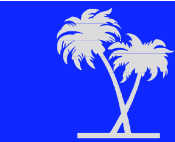

### **Select File Requests Action**

DF12

No file requests exist to which you are authorized to access. Type the number of your selection below and press Enter, or press the Exit key to exit.

Choice ===>  $2\,$  1. Add file request

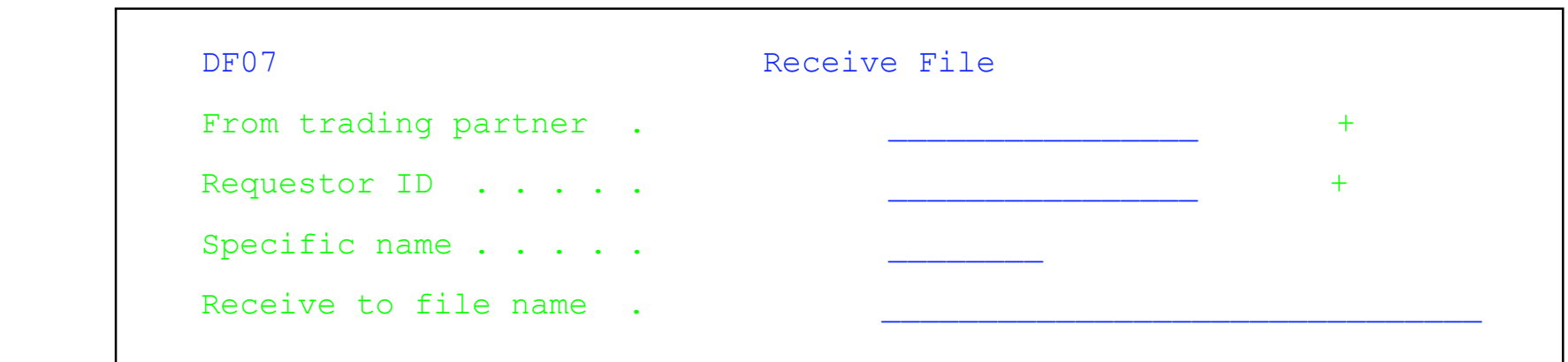

Command  $==$ Enter Tso F1=Help F3=Exit F9=Retrieve F12=Cancel F13=Keys help

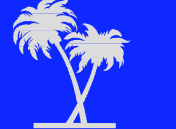

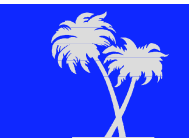

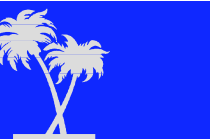

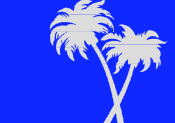

DI1632/1

## **Interactive Entry Facility Interactive Entry Facility**

MM<sub>01</sub>

Type the number of your selection below and press Enter, or press the Exit key to exit.

Choice ===> 1. Business documents

#### 2. Messages **2. Messages**

- 3. File requests
- 4. Business document definitions**Free Format Messages**

 $Commonad == =>$ 

Enter F1=Help F3=Exit F9=Retrieve F12=Cancel F13=Keys help

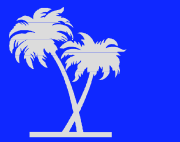

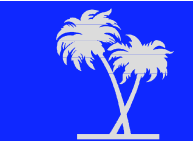

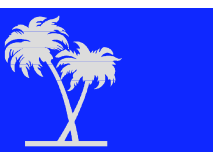

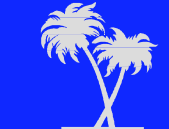

## **Interactive Entry Facility Interactive Entry Facility**

MM01

Type the number of your selection below and press Enter, or press the Exit key to exit.

### Choice ===> \_ 1. Business documents **1. Business documents**

- 2. Messages
- 3. File requests
- 4. Business document definitions**Enter and File Data**

 $Command == =>$ 

Enter F1=Help F3=Exit F9=Retrieve F12=Cancel F13=Keys help

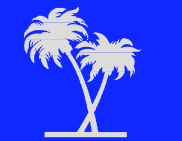

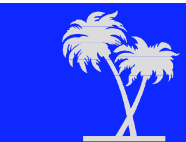

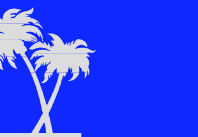

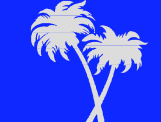

# **Creating the Document and the X12 Data**

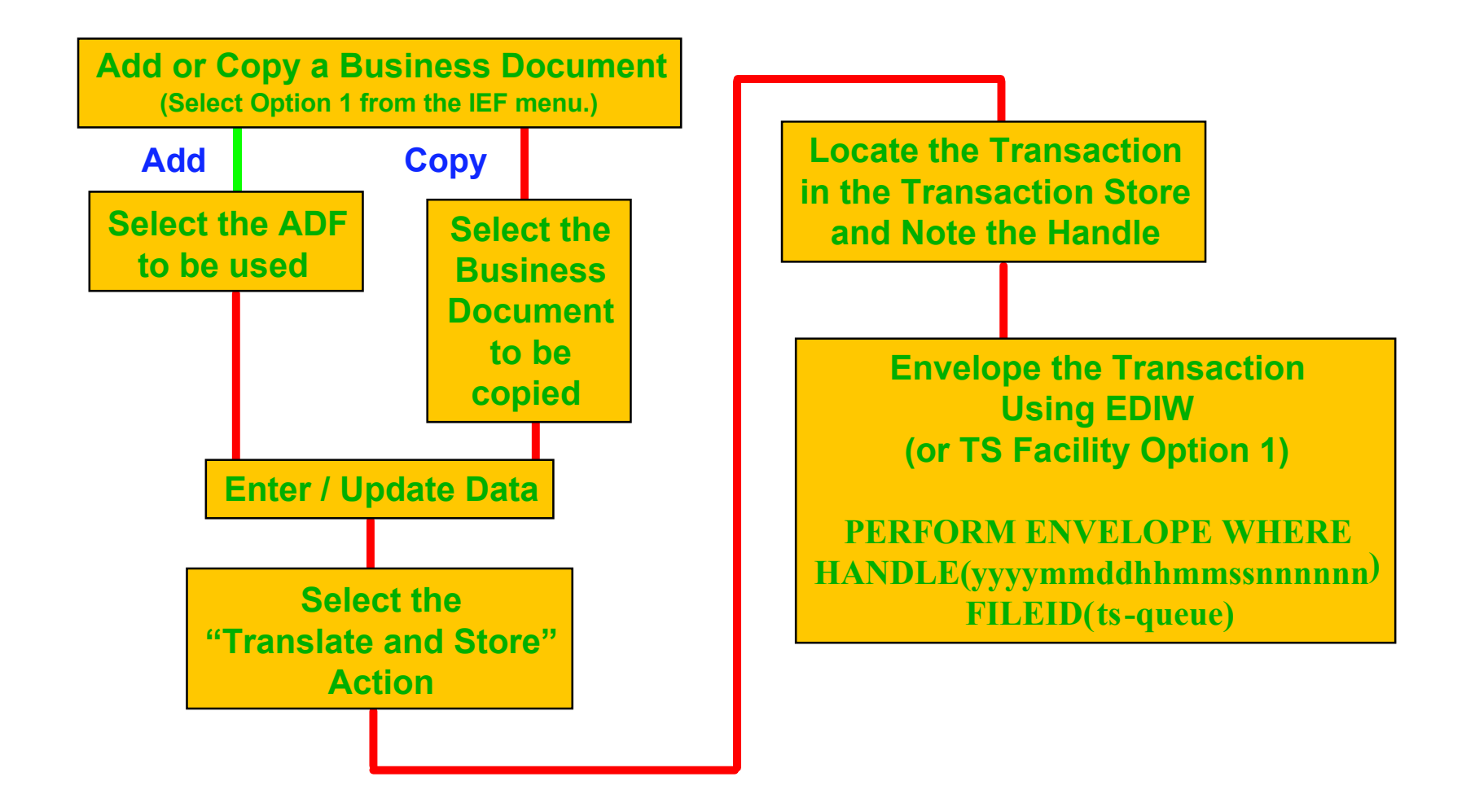

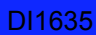

### **Interactive Entry Facility Interactive Entry Facility**

MM01

Type the number of your selection below and press Enter, or press the Exit key to exit.

Choice ===> 1. Business documents 4\_

- 2. Messages
- 3. File requests
- 4. Business document definitions

 $Commoned == =>$ Enter F1=Help F3=Exit F9=Retrieve F12=Cancel F13=Keys help

Hang Ten with DI - A Decade of Innovation

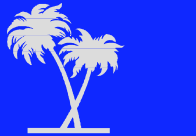

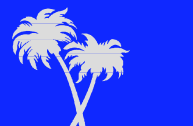

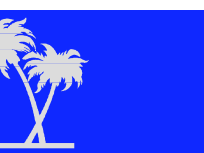

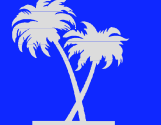

## **Add Business Document Definition Add Business Document Definition**

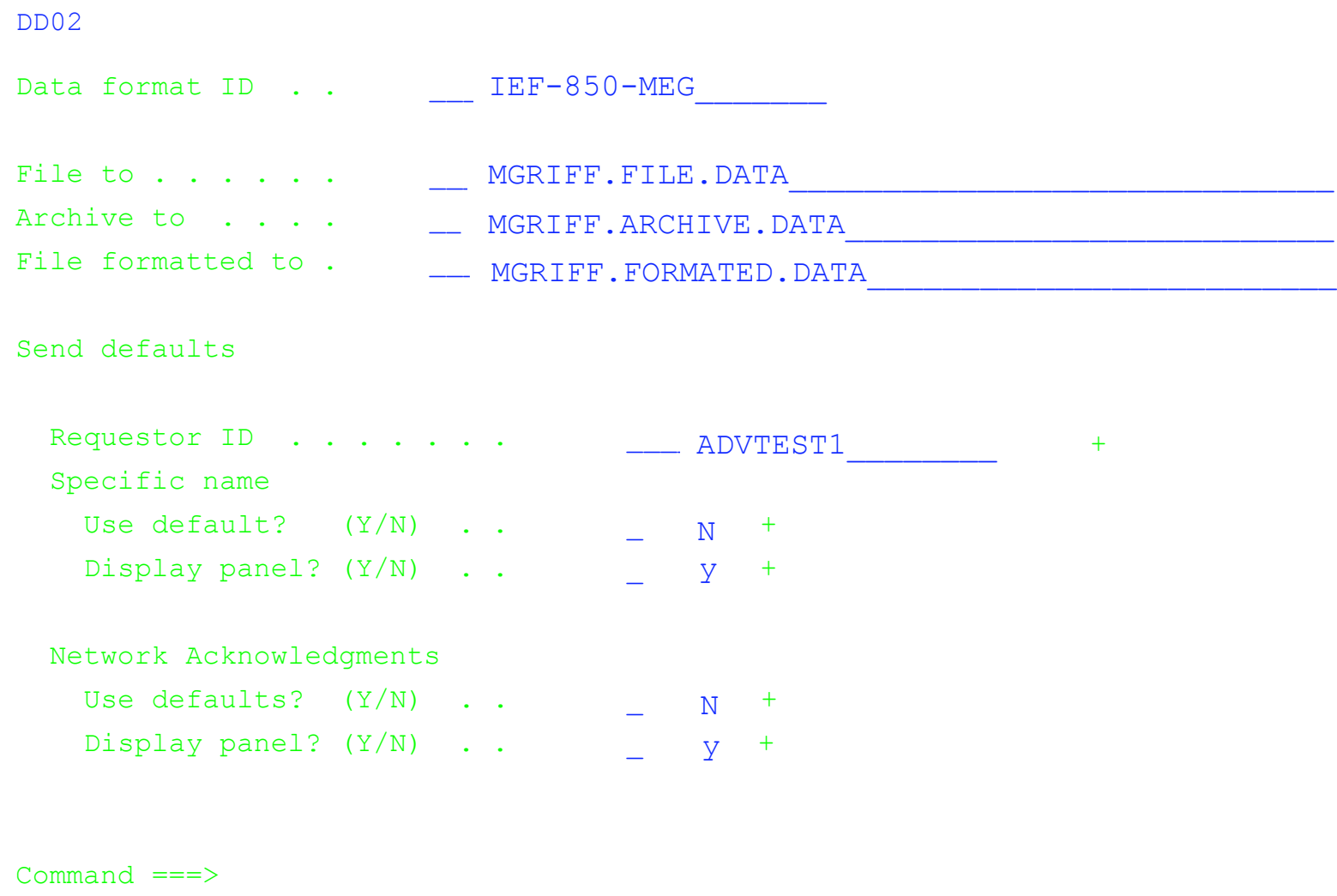

Enter Tso F1=Help F3=Exit F4=Prompt F9=Retrieve F12=Cancel F13=Keys help

Hang Ten with DI - A Decade of Innovation

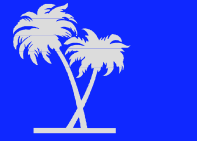

DI1637/1

## **Interactive Entry Facility Interactive Entry Facility**

MM01

Type the number of your selection below and press Enter, or press the Exit key to exit.

- Choice ===> 1\_ 1. Business documents
	- 2. Messages
	- 3. File requests
	- 4. Business document definitions

 $Command == =>$ Enter F1=Help F3=Exit F9=Retrieve F12=Cancel F13=Keys help

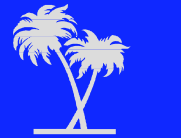

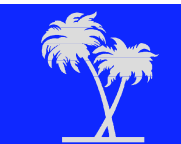

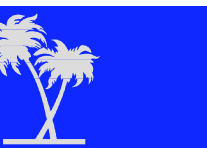

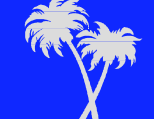

### **Select Data Format Select Data Format**

#### DE02 14 to 27 of 29

Type the number of the data format for the document you wish to add.

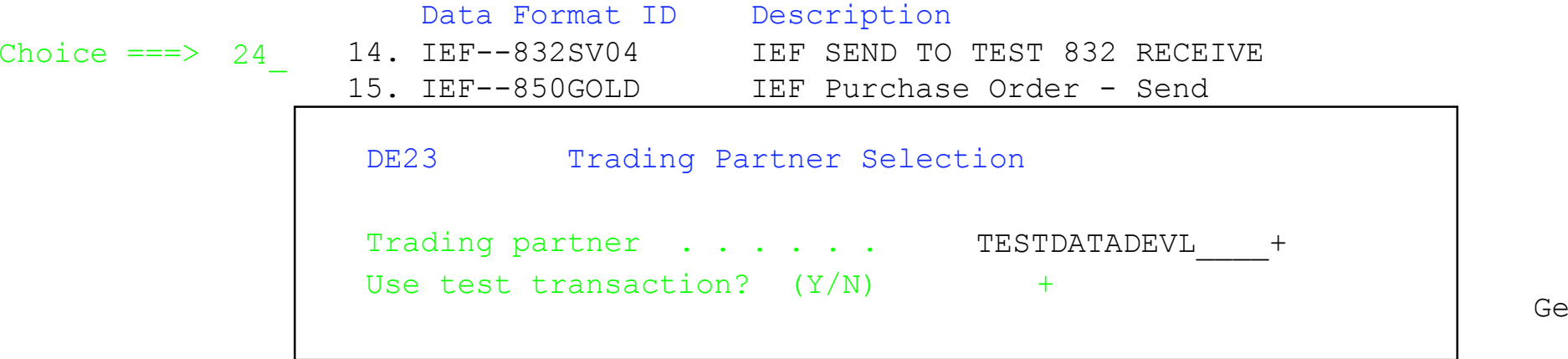

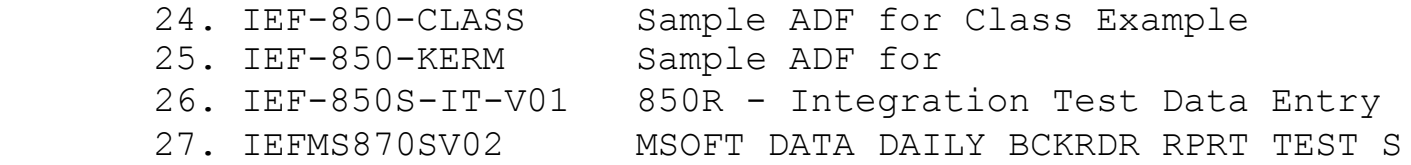

Command  $==$ Enter Tso F1=Help F3=Exit F7=Bkwd F8=Fwd F9=Retrieve F12=Cancel F13=Keys help

Hang Ten with DI - A Decade of Innovation DI1639/1

 $\overline{\phantom{a}}$ 

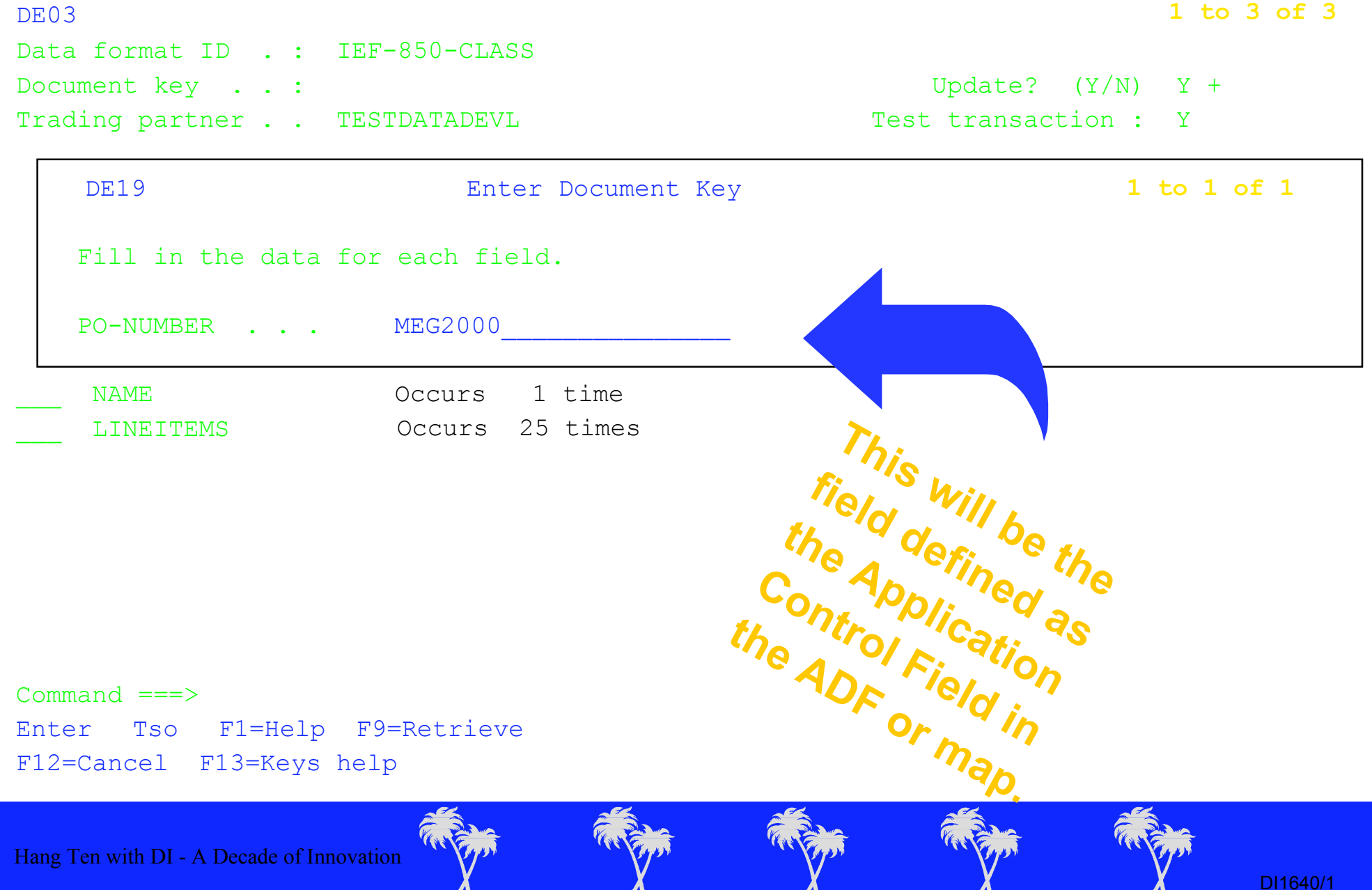

 $\overline{\phantom{a}}$ 

 $\blacksquare$ 

 $\blacksquare$ 

 $\bm{\Lambda}$ 

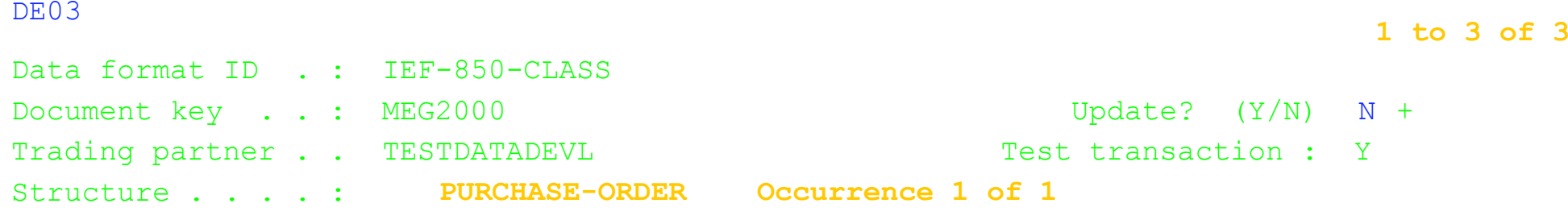

 $\blacksquare$ 

Select structures by typing the number of the first occurrence you wish to work with

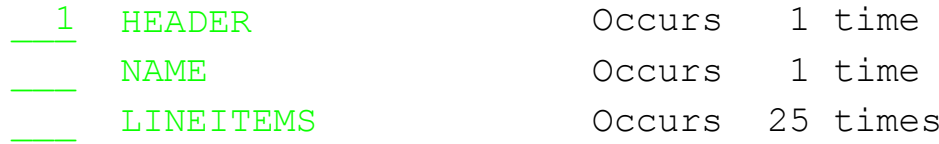

Command ===>Enter Tso F1=Help F3=Exit F9=Retrieve F12=Cancel F13=Keys help

#### DE03 **1 to 4 of 4**

- Data format ID . : IEF-850-CLASSDocument key . . :  $MEG2000$  Update?  $(Y/N)$  N + Trading partner . . TESTDATADEVL TEST Test transaction : Y
- Structure . . . . : HEADER **Occurrence 1 of 1** 
	- **within PURCHASE-ORDER(1)**
- Type data in the fields provided.

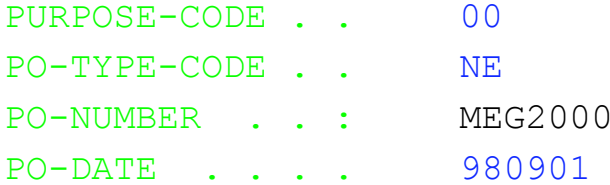

- 
- 
- 

Command  $==$ Enter Tso F1=Help F3=Exit F4=Prompt F9=Retrieve F12=Cancel F13=Keys help

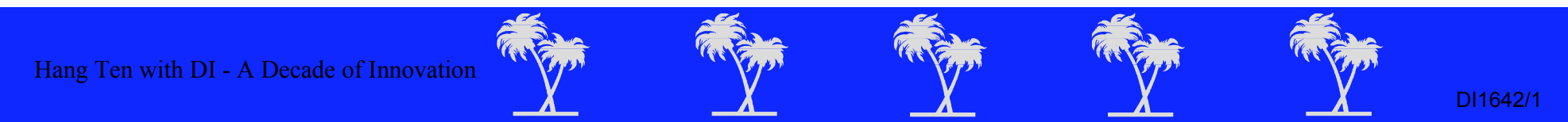

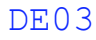

DE03 **1 to 3 of 3**

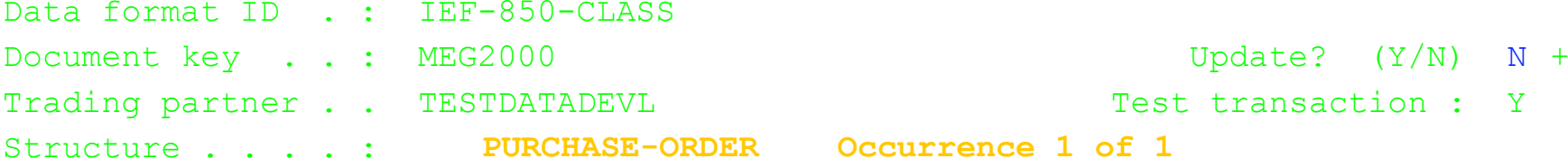

Select structures by typing the number of the first occurrence you wish to work with

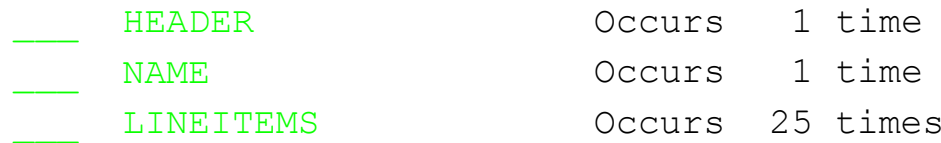

Command  $==$ Enter Tso F1=Help F3=Exit F9=Retrieve F12=Cancel F13=Keys help

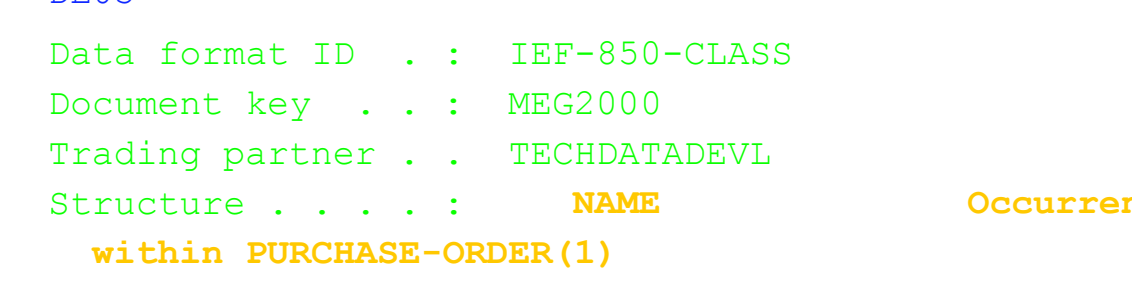

Type data in the fields provided.

 ENTITY-ID . . . STENTITY-NAME . . Connection 2000, Inc.

Command  $==$ Enter Tso F1=Help F3=Exit F4=Prompt F9=Retrieve F12=Cancel F13=Keys help

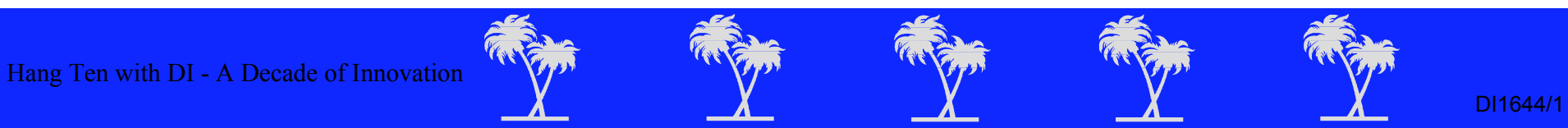

DE03 **1 to 2 of 2**

Update?  $(Y/N)$  N +

Test transaction : Y

 $nce 1 of 1$ 

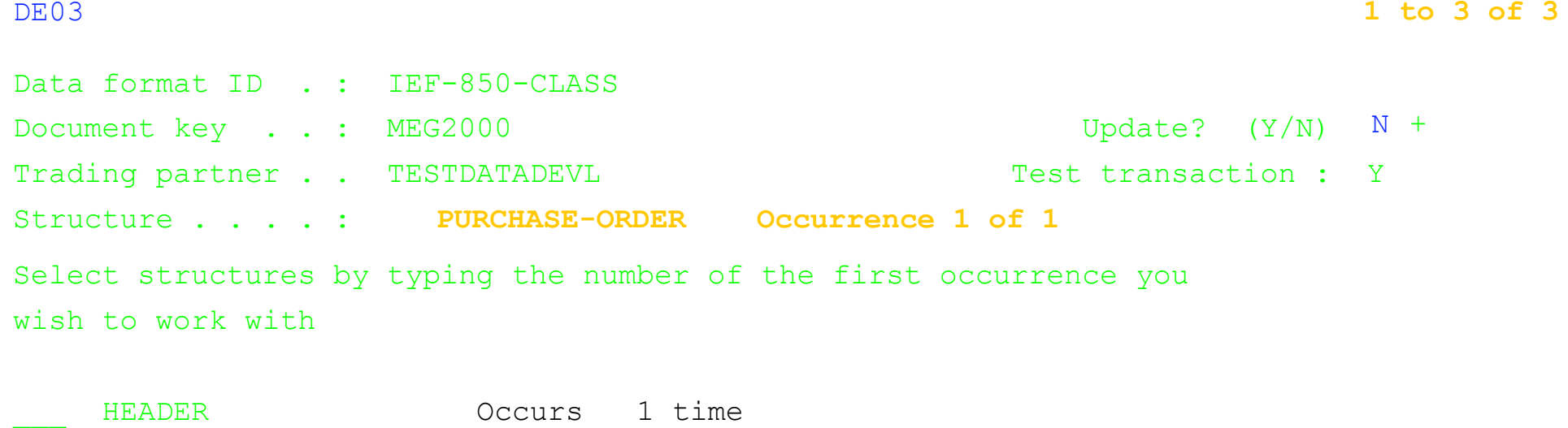

1 LINEITEMS Occurs 25 times LINEITEMS

NAME Occurs 1 time

Command  $==$ Enter Tso F1=Help F3=Exit F9=Retrieve F12=Cancel F13=Keys help

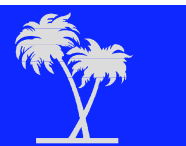

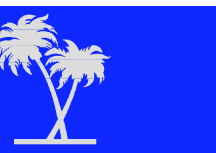

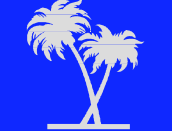

DI1645/1

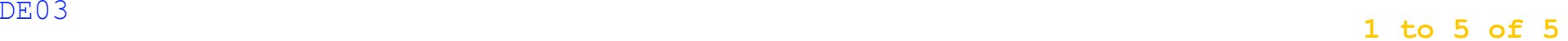

Document key . . :  $MEG2000$  Update?  $(Y/N)$  N + Trading partner . . TESTDATADEVL Test transaction : Y Data format ID . : IEF-850-CLASS Structure . . . . :  **within PURCHASE-ORDER(1)**

**LINEITEMS Occurrence 1 of 25**

Type data in the fields provided.

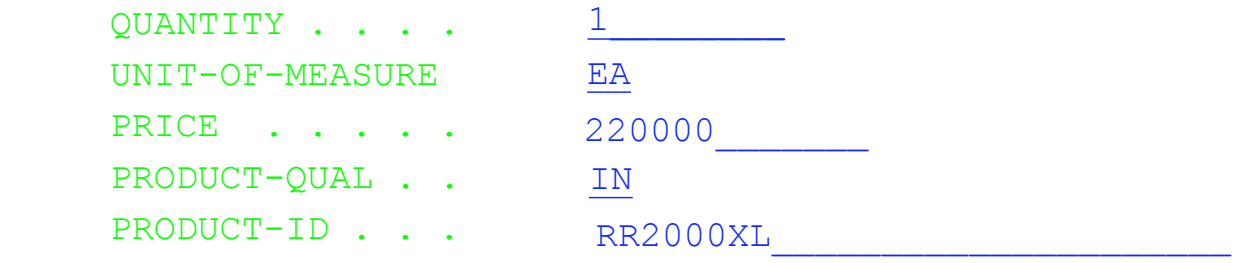

Command  $==$ Enter Tso F1=Help F3=Exit F4=Prompt F9=Retrieve F12=Cancel F13=Keys help F20=Next

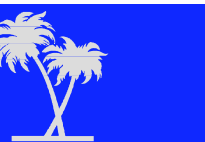

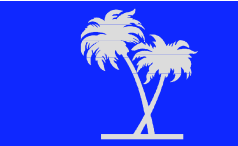

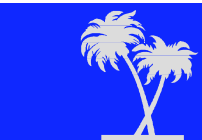

DI1646/1

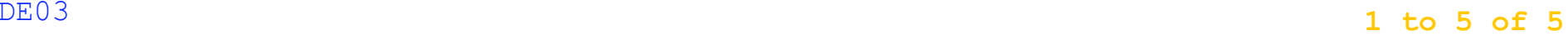

Data format ID . : IEF-850-CLASS Document key . . : MEG2000 Update? (Y/N) N + Trading partner . . TESTDATADEVL Test transaction : Y Structure . . . . : **LINEITEMS** Occurrence 2 of 25  **within PURCHASE-ORDER(1)**

Type data in the fields provided.

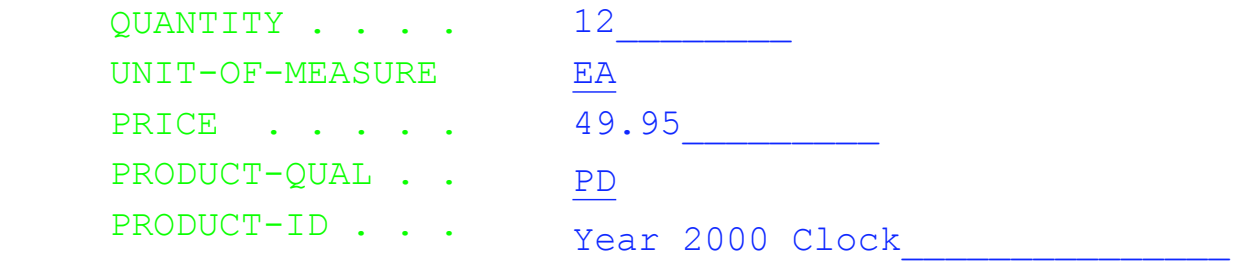

Command  $==$ Enter Tso F1=Help F3=Exit F4=Prompt F9=Retrieve F12=Cancel F13=Keys help F20=Next

### DE03 **1 to 5 of 5**

Data format ID . : IEF-850-CLASS Document key . . : MEG2000 Update? (Y/N) N + Trading partner . . TESTDATADEVL Test transaction : Y Structure . . . . : **LINEITEMS Occurrence 3 of 25 within PURCHASE-ORDER(1)**

Type data in the fields provided.

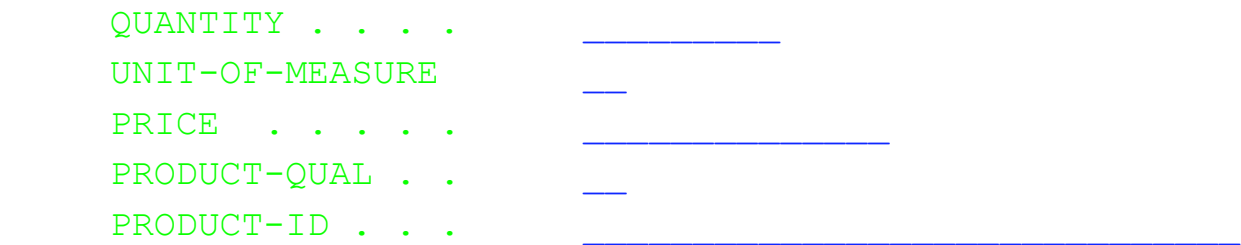

 $Command ===>$ Enter Tso F1=Help F3=Exit F4=Prompt F9=Retrieve F12=Cancel F13=Keys help F20=Next

## **Add Sample ADF for Class Examples**

Data format ID . : IEF-850-CLASSDocument key . . :  $MEG2000$  Update? (Y/N) N + Trading partner . . TESTDATADEVL Test transaction : Y Structure . . . .

DE03 **1 to 3 of 3**

DI1649/1

- 
- 

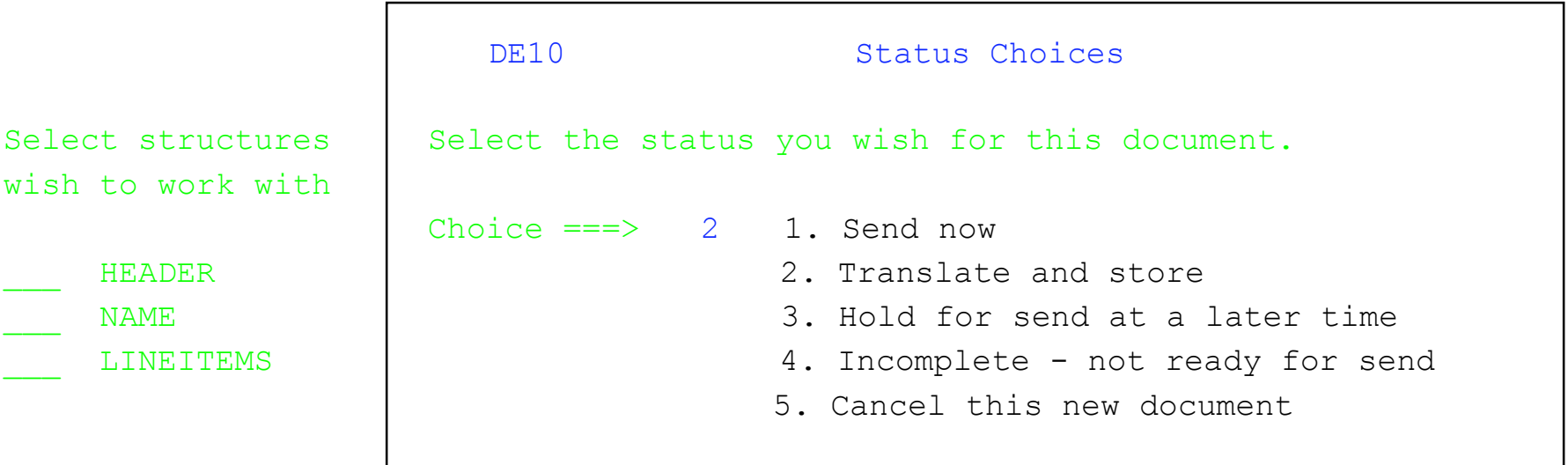

 $Command == =>$ Enter Tso F1=Help F9=Retrieve F12=Cancel F13=Keys help

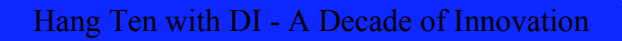

## **Business Documents Business Documents**

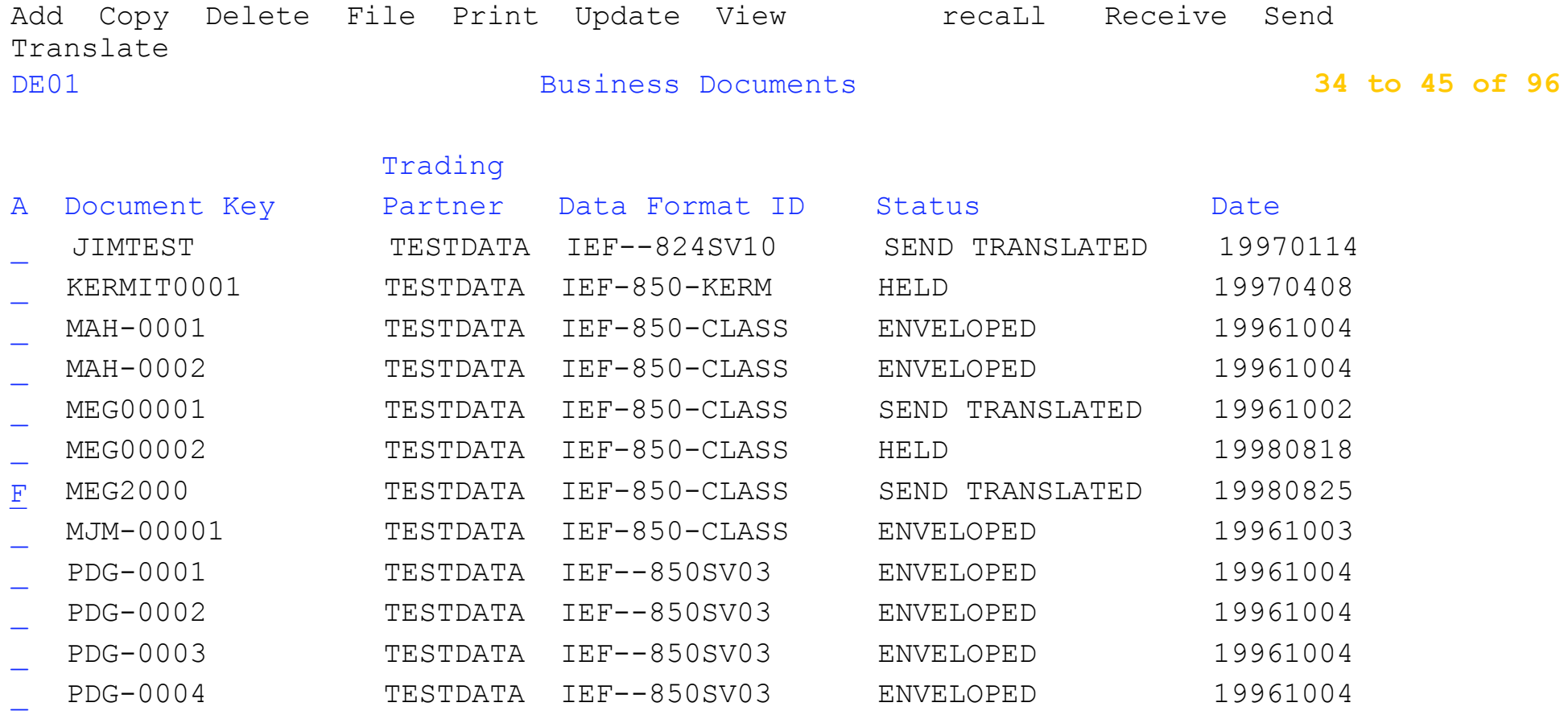

#### Command ===>

Enter Tso F1=Help F3=Exit F7= Bkwd F8=Fwd F9=Retrieve F12=Cancel F13=Keys help

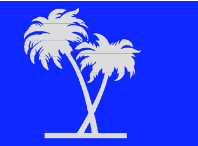

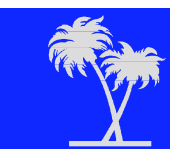

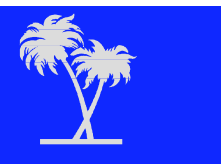

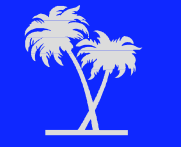

### **File Options File Options**

DE15

Select the type of file function.

Choice ===>  $\,$   $1$   $\,$   $\,1.$  File data – move the document data to a file

- 2. Archive data move the document data to a file anddelete the document from the list
- 3. File formatted format the document data and move

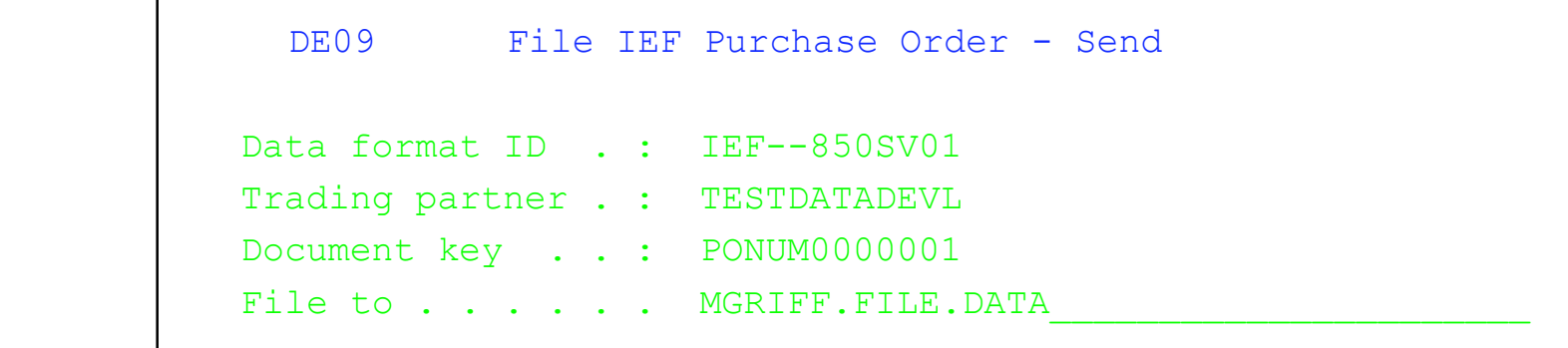

Command ===> TSO ALLOC DSN(FILE.DATA) RECFM(V) BLK(32760) SPACE(1,1) NEW Enter Tso F1=Help F3=Exit F4=Prompt F9=Retrieve F12=Cancel F13=Keys help

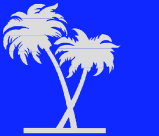

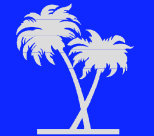

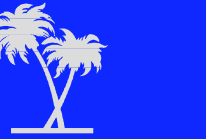

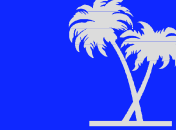

### **File Options File Options**

DE<sub>15</sub>

Select the type of file function.

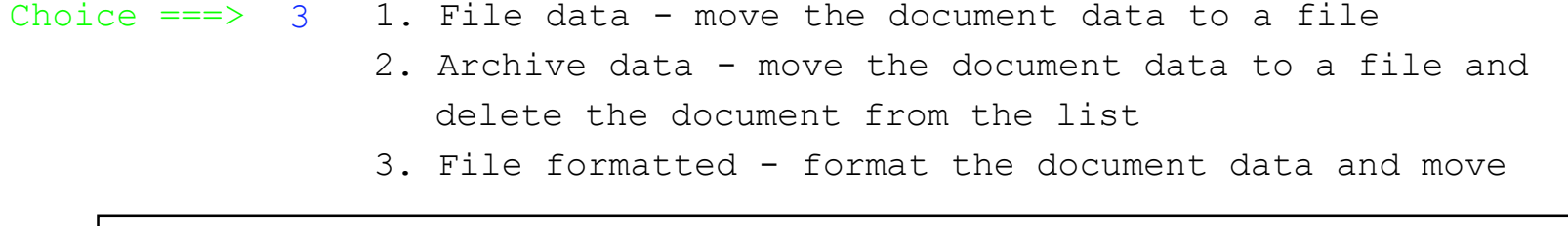

DE13 File formatted Sample ADF for Class Example Data format ID . : IEF-850-CLASS Trading partner . : TESTDATADEVL Document key . . : MEG2000 File to . . . . . . MGRIFF.FORMATED.DATA

Command ===> TSO ALLOC DSN(FILE.DATA) RECFM(F) BLK(132) SPACE(1,1) NEW Enter Tso F1=Help F3=Exit F9=Retrieve F12=Cancel F13=Keys help

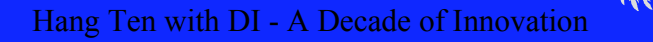

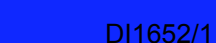

### **Transaction Image**

TF75

 Trading partner : TESTDATADEVL Transaction handle: 19980825141824150000Transaction status: SEND TRANSLATED

BEG~00~NE~MEG2000~~980901.N1~ST~Connection 2000, Inc.. PO1~1~1~EA~222000~WH~IN~RR2000XL.PO1~2~1~ ea ~49.95~WH~pd~Year 2000 Clock.  $CTT~2.$ 

1 to 5 of 5

Command  $==$ Enter Tso F1=Help F3=Exit F9=Retrieve F12=Cancel F13=Keys help

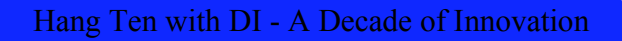

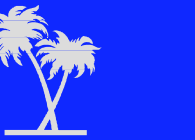

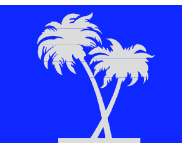

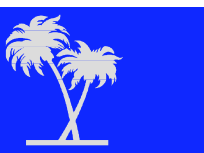

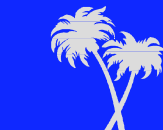

DI1653/1

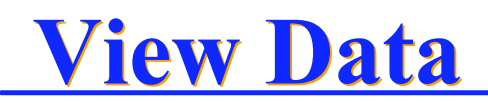

 File Edit Confirm Menu Utilities Compilers Test Help -------------------------------------------------------------------------------VIEW MGRIFF.FILE.DATA Columns 00001 00072Command ===> Scroll ===> HALF\*\*\*\*\*\* \*\*\*\*\*\*\*\*\*\*\*\*\*\*\*\*\*\*\*\*\*\*\*\*\*\*\*\* Top of Data \*\*\*\*\*\*\*\*\*\*\*\*\*\*\*\*\*\*\*\*\*\*\*\*\*\*\*\*\*\*\*\* 000001 CTEST DATA IEF-850-CLASS YY000002 DHEADER 00NEMEG2000 980901000003 DNAME STConnection 2000, Inc. 000004 DLINEITEMS 1EA 222000INRR2000XL000005 DLINEITEMS 1ea 49.95pdYear 2000 Clock \*\*\*\*\*\* \*\*\*\*\*\*\*\*\*\*\*\*\*\*\*\*\*\*\*\*\*\*\*\*\*\*\* Bottom of Data \*\*\*\*\*\*\*\*\*\*\*\*\*\*\*\*\*\*\*\*\*\*\*\*\*\*\*\*\*

F1=Help F2=Split F3=Exit F5= Rfind F6= Rchange F7=Up F8=Down F9=Swap F10=Left F11=Right F12=Cancel

Hang Ten with DI - A Decade of Innovation

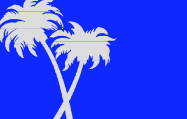

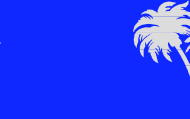

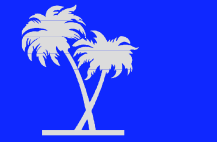

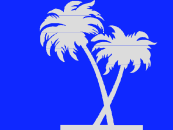

DI1654/1

### **Summary Summary**

- Standard test data may be created from manual input.
- **The ADF defines data to be entered manually.**
- **The ADF provides the "Document Definition".**
- **The application data is the "Business Document".**
- **The IEF ADFs cannot be modified.**
- **The "Document Key" is the Application Control Field.**
- ■"Update" refers to updating the "Document Key".
- $\blacksquare$ It is recommended that after entering the data, you:
	- Translate and check the data in the store.
	- ◆ Perform "ENVELOPE" to create the interchange test data.

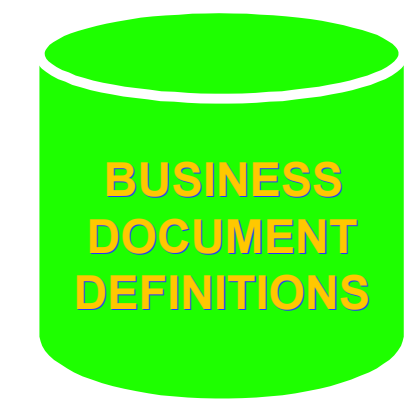

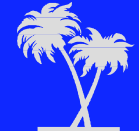

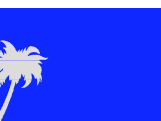

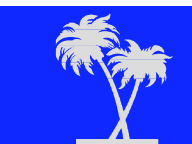

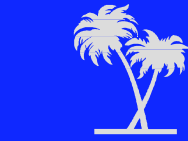